## **Zdefiniowanie struktury produktów**

Mając określone wcześniej pozycje rodzajowe przedsiębiorstwa należy teraz połączyć je w taki sposób aby ukazać powiązania strukturalne między nimi. Należy więc określić z jakich komponentów (surowców) składają się poszczególne wyroby. Następnie należy podać technologię wytworzenia poszczególnych produktów w systemie produkcyjnym. Na koniec należy wskazać, które komponenty będą kupowane od określonych dostawców, a także należy wskazać, które z produkowanych wyrobów będą dostępne do sprzedaży.

Lista materiałowa każdego produktu została wcześniej zdefiniowana (patrz: opis definicji przedmiotów pracy). Na tym etapie należy ją przygotować względem jednostki sprzedaży produktów do klientów. W moim przypadku klienci będą kupować produkty na paletach, dlatego zużycie wszystkich składników produktów należy rzutować właśnie na tę jednostkę sprzedaży. Poniżej znajduje się lista materiałowa transformowana do jednostki rozliczeniowej przy sprzedaży produktów:

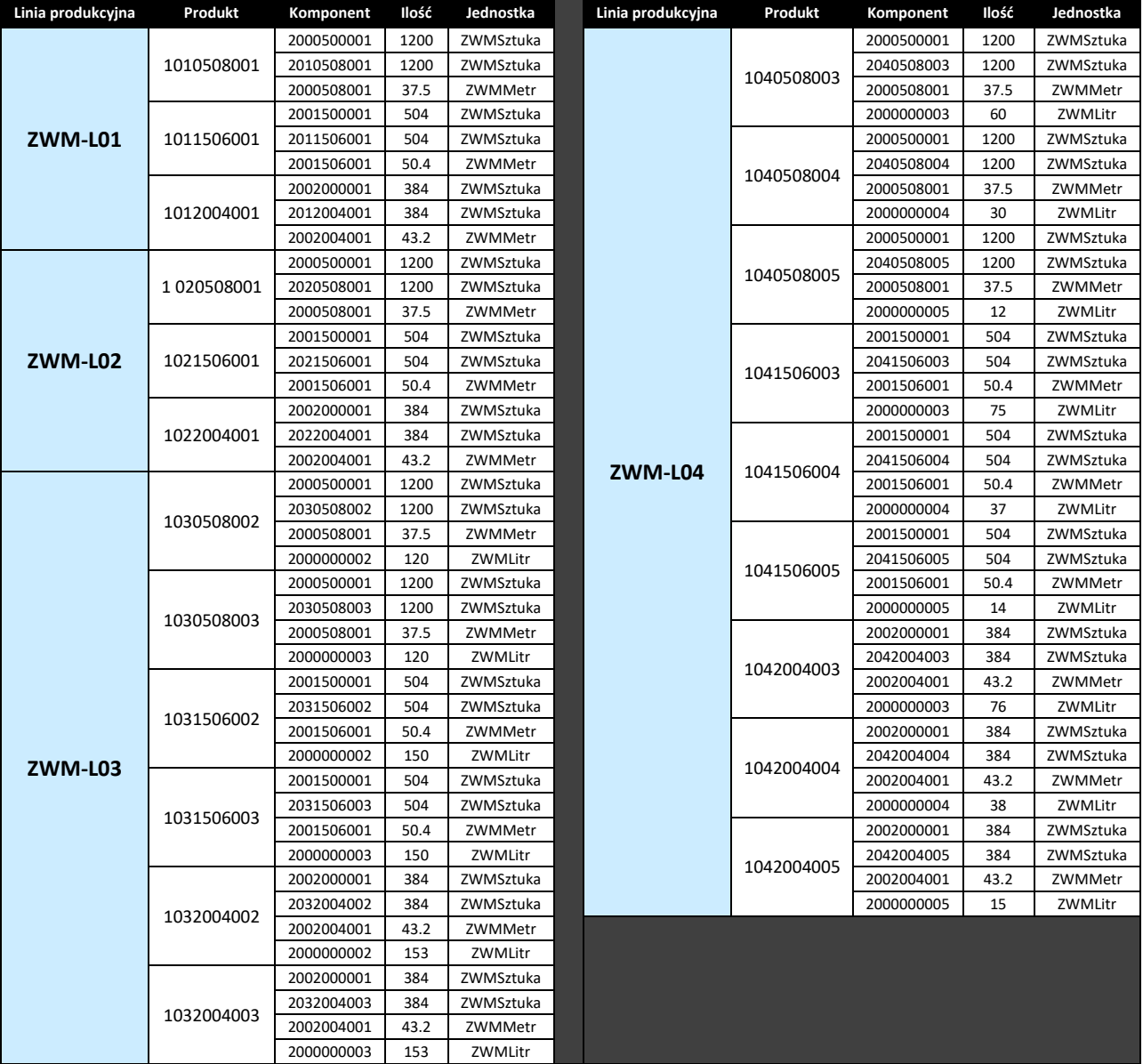

Następnie należy zdefiniować technologię wytworzenia każdego produktu. Opis technologii wytwarzania produktów w systemie **IFS** ograniczę do minimum, tj. zdefiniuję jedynie marszrutę technologiczną każdego produktu, tj. określę kolejne operacje i przypiszę konkretne maszyny lub urządzenia do ich realizacji a także podam czas trwania (czas jednostkowy) każdej operacji w marszrucie technologicznej. Poniżej zamieszczam kompletny zestaw danych technologicznych dla:

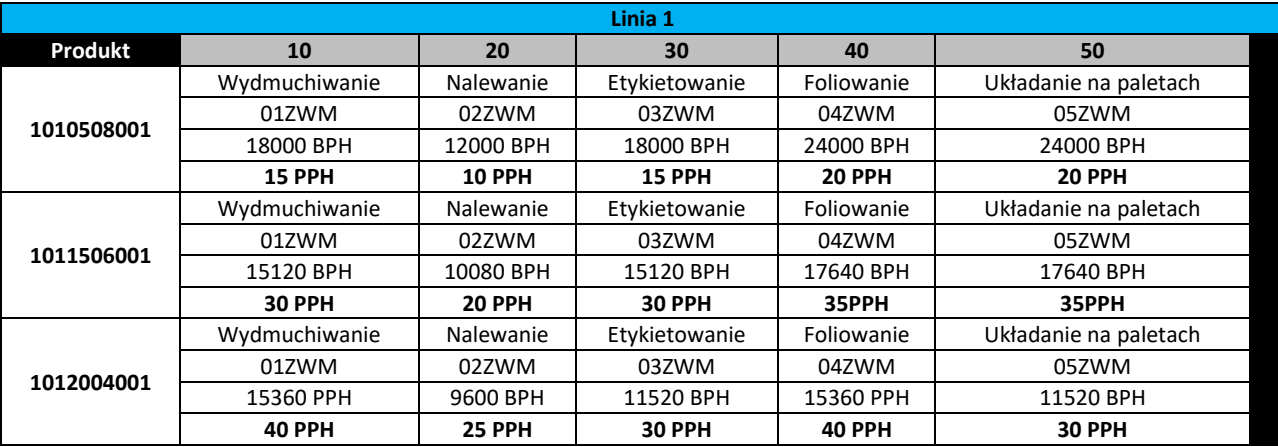

1. Linii produkcji wody mineralnej niegazowanej:

2. Linii produkcji wody mineralnej gazowanej:

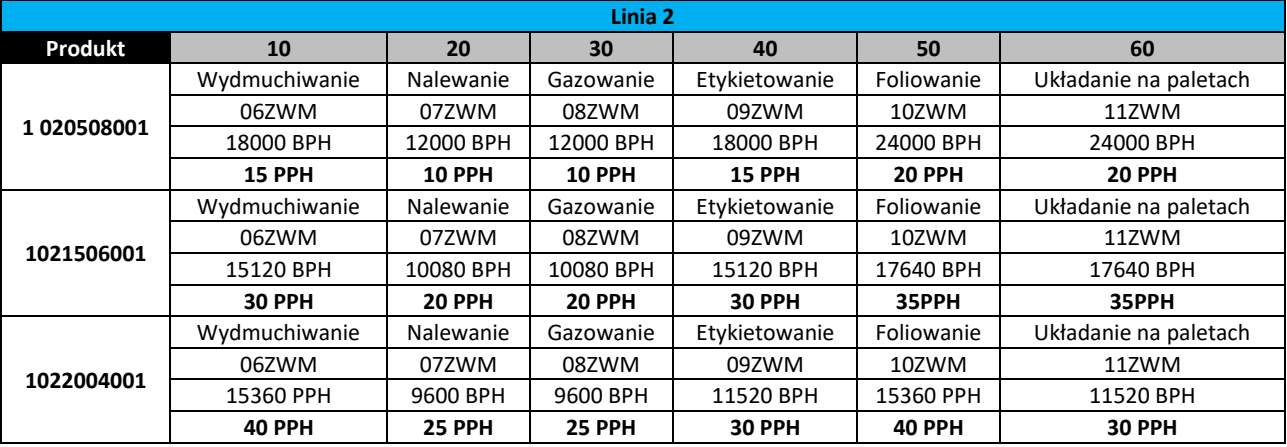

3. Linii produkcji wody smakowej niegazowanej:

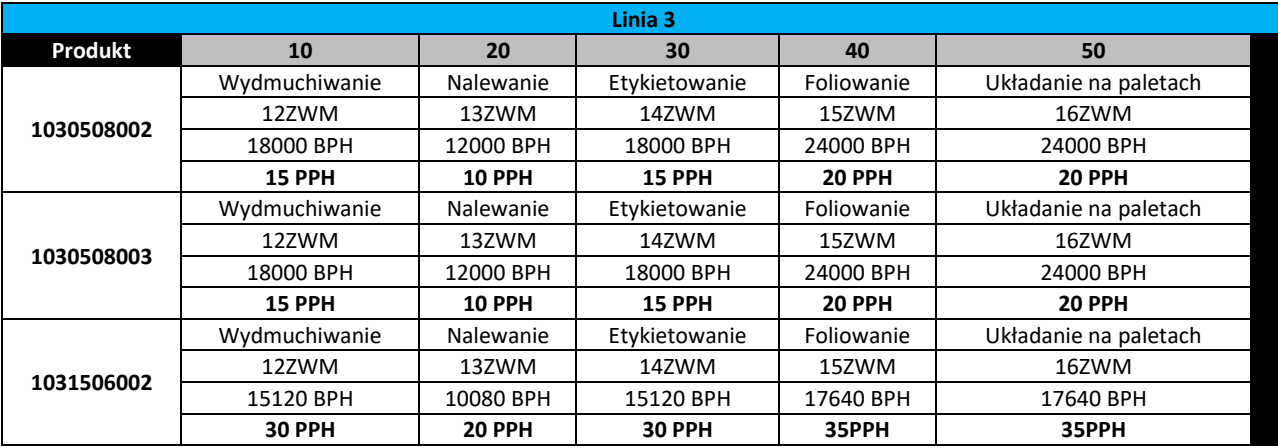

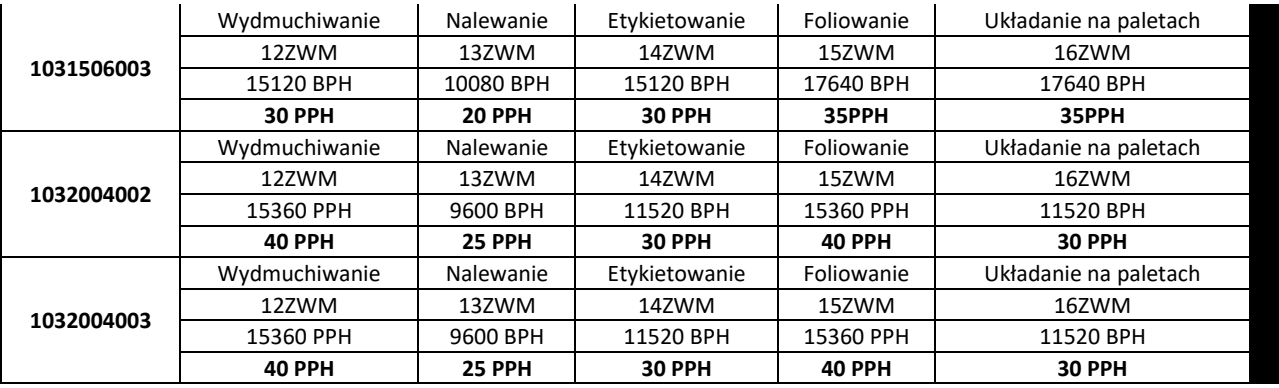

4. Linii produkcji wody smakowej gazowanej:

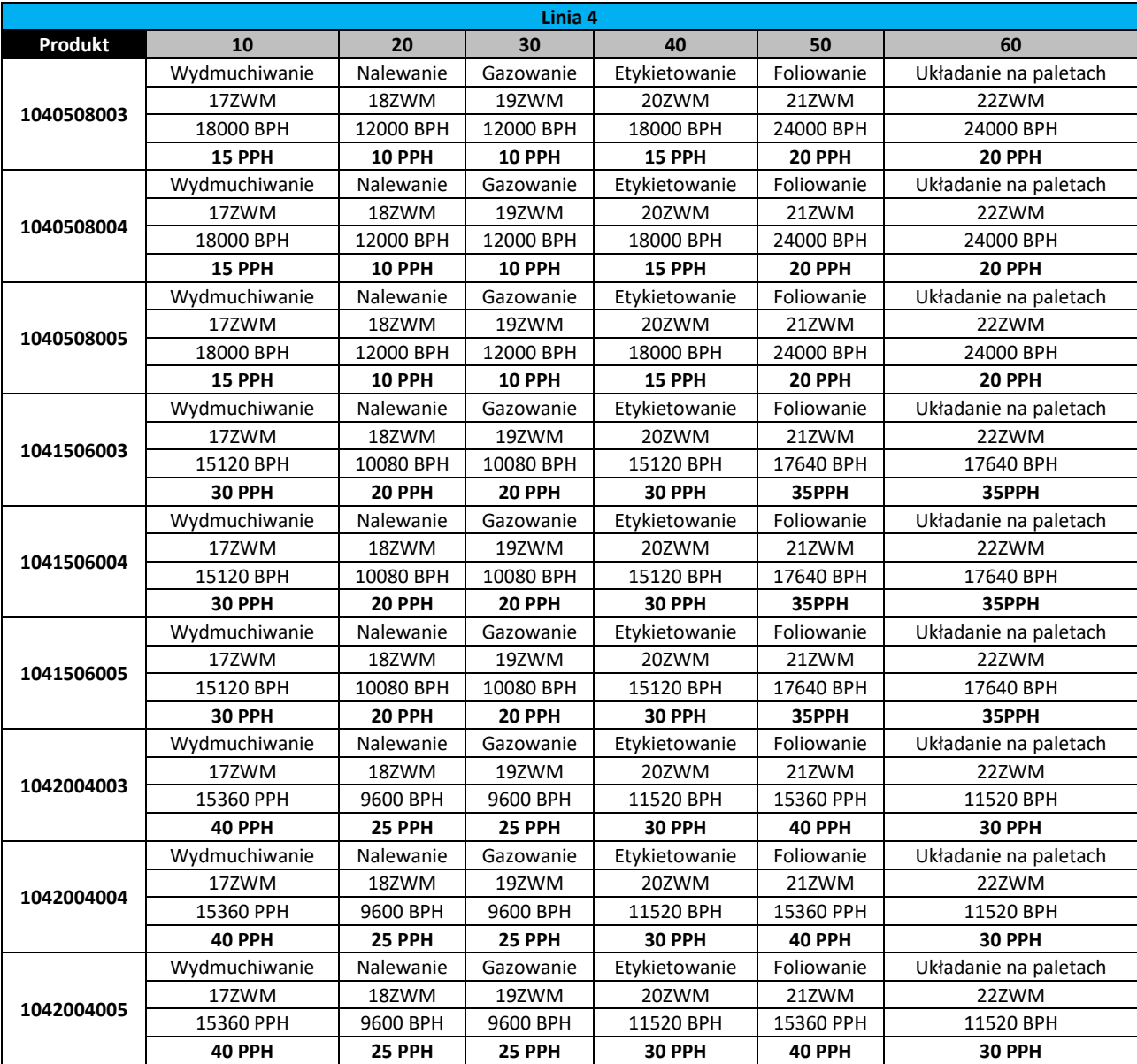

Dodatkowo należy przygotować dane określające powiązanie komponentów (kupowanych surowców) z dostawcami wraz z podaniem ceny zakupu komponentów u dostawców. Takie dane zostały już wcześniej zdefiniowane (patrz: definiowanie przedmiotów pracy), w tym miejscu należy te dane jedynie usystematyzować aby w szybki sposób wprowadzić je do systemu **IFS**. Poniżej znajduje się kompletna lista komponentów z przypisanymi dostawcami oraz ceną zakupu liczona na jednostkę zakupu:

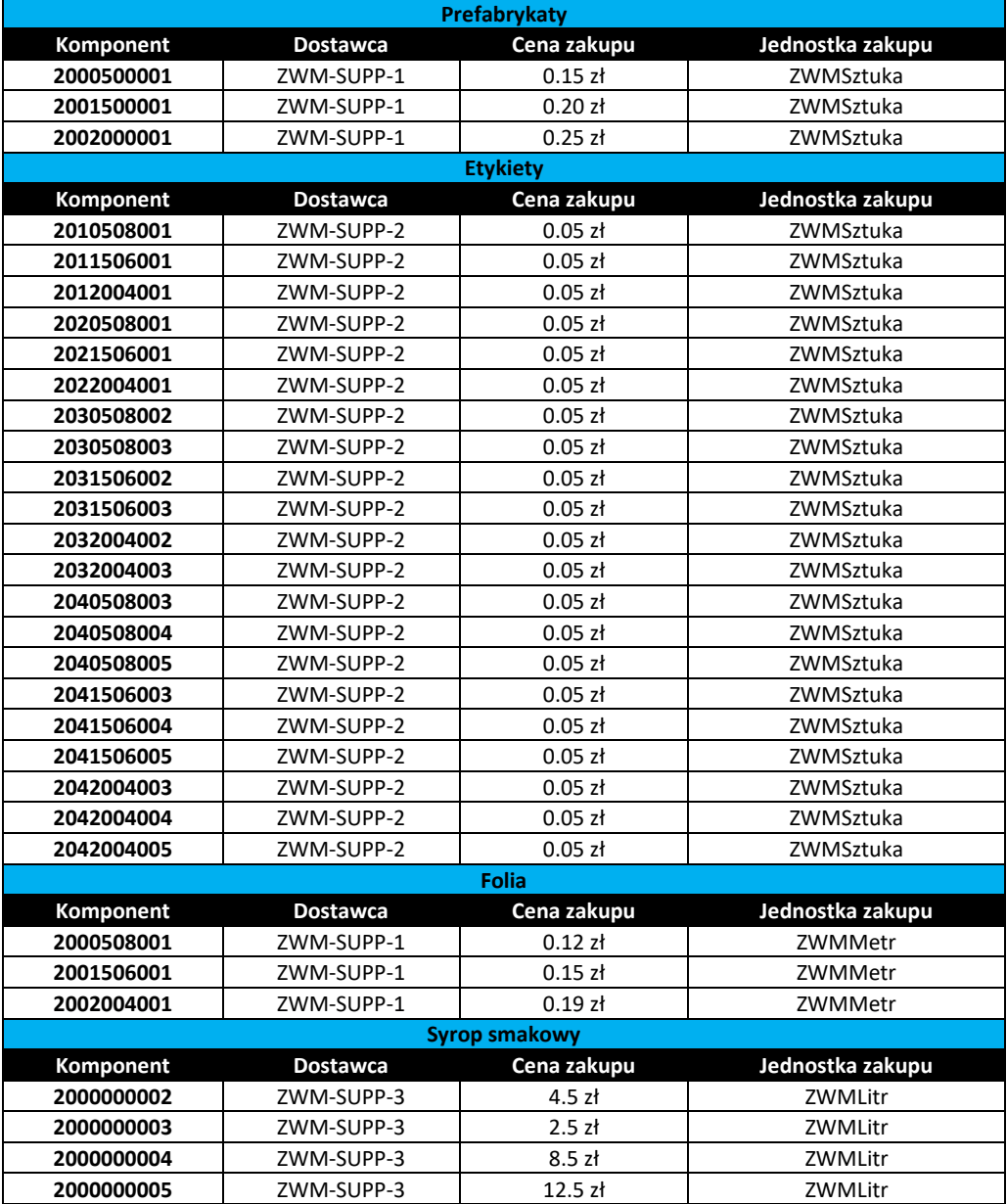

Ostatni krok przygotowawczy polega na opracowaniu zestawienia pozycji sprzedażowych, ceny sprzedaży, powiązaniu pozycji sprzedażowych z pozycjami produktowymi a także określeniu grup cenowych i grup sprzedażowych umożliwiających dalsze analizy sprzedaży.

Najpierw definiuję grupy cenowe. Ustanowienie grup cenowych ma na celu umożliwienie przeprowadzania analiz sprzedaży według pierwszego podziału. Przykładowo, w moim przypadku dokonam podziału grup cenowych według formatu butelki, tj. powstaną trzy grupy cenowe:

ZWM-SPG-1: jako grupa produktów w butelkach 0.5L

- ZWM-SPG-2: jako grupa produktów w butelkach 1.5L
- ZMW-SPG-3: jako grupa produktów w butelkach 2.0L

Następnie definiuję grupy sprzedaży. Ustanowienie grup sprzedaży również ma na celu umożliwienie przeprowadzania analiz sprzedaży ale według drugiego (innego) podziału. Przykładowo, w moim przypadku dokonam podziału grup sprzedaży według typu wody, tj. powstaną cztery grupy sprzedaży:

- ZWM-SG-1: jako grupa wód mineralnych niegazowanych
- ZWM-SG-2: jako grupa wód mineralnych gazowanych
- ZWM-SG-3: jako grupa wód smakowych niegazowanych
- ZWM-SG-4: jako grupa wód smakowych gazowanych

Korzystając z powyższych danych oraz dodatkowo definiując numer handlowy i nazwę handlową każdemu produktowi, na końcu uzupełniając cenę sprzedaży (korzystając z przygotowanych danych w opisie definicji pozycji rodzajowych), poniżej przedstawiam zestawienie danych sprzedażowych:

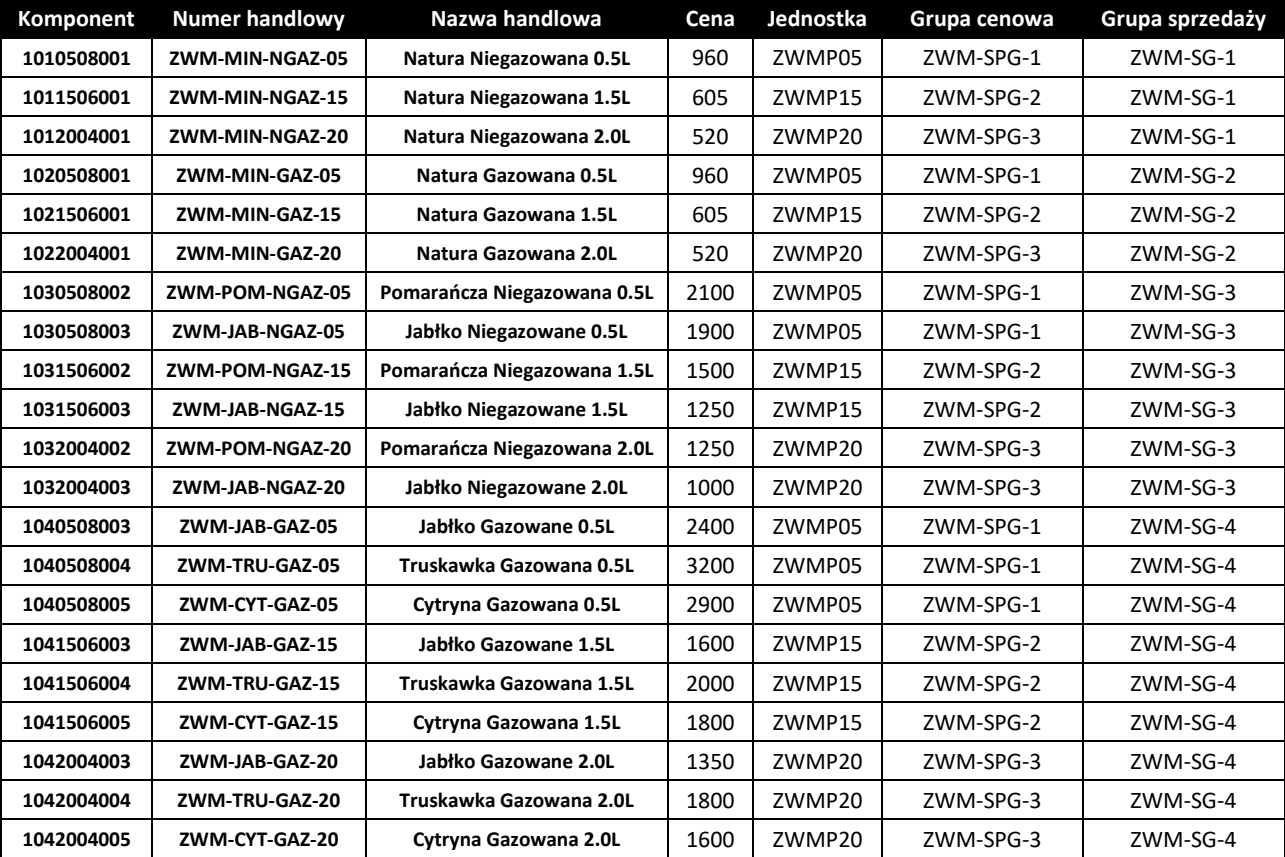

W pierwszym kroku pracy z systemem **IFS** przystępuję do zdefiniowania składników poszczególnych wyrobów gotowych oraz ich proporcji. Przypisanie składników produktowych przeprowadza się na formularzu *Product Structure* dostępnym po ścieżce *Engineering->Structure*. W tym formularzu uzupełnia się listę materiałową wcześniej zdefiniowanych wyrobów gotowych (pozycji rodzajowych posiadających status *Manufactured*). Aby wyszukać wcześniej zdefiniowane wyroby gotowe zaznaczam pole *Part No* oraz wybieram polecenie **Search** (filtruję pozycje rodzajowe po identyfikatorach zawierających łańcuch %ZWM%). W moim przypadku system **IFS** znalazł 21 rekordy wyrobów gotowych, dla których muszę uzupełnić listę materiałową:

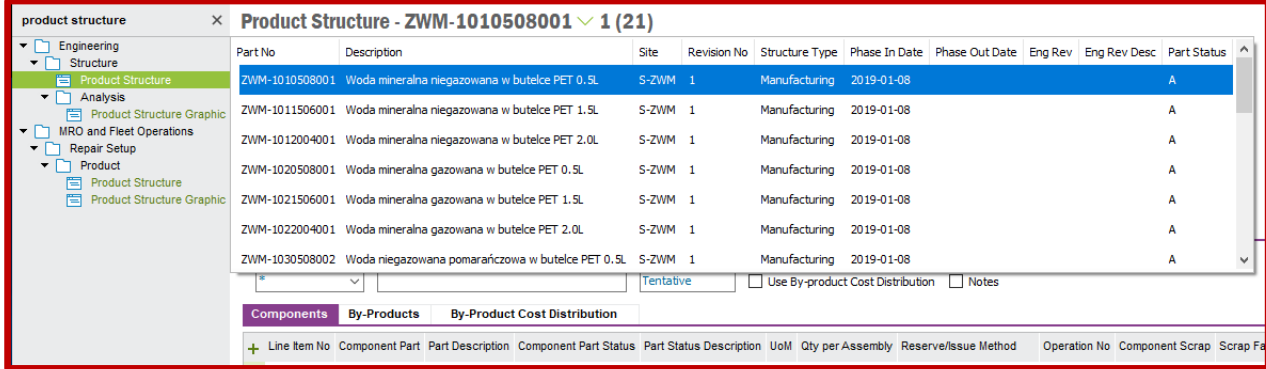

Wybieram pierwszy wyrób gotowy widoczny na liście. Uzupełniam listę znajdującą się w dolnej części okna. Dodaję kolejne składniki wyrobu gotowego korzystając ze znaku "+" znajdującym się w lewym górnym rogu listy. Po wybraniu znaku "+" pojawia się nowy rekord, w którym uzupełniam pole w kolumnie *Component Part* wybierając za pomocą polecenia **List of Values** właściwy surowiec. Zmieniam również wartość przelicznika w polu kolumny *Qty per Assembly* tak, aby wymagana ilość surowca pokrywała zapotrzebowanie na wyprodukowanie jednostki produktu widocznej w polu *Unit of Measure*. Przykładowo, poniżej pokazuję uzupełnioną listę materiałową dla produktu ZWM-1010508001 (trzy surowce wchodzące w skład produktu, zwracam uwagę na przelicznik długości folii wyrażonej w jednostce ZWMMetr zużywanej na paletę produktu wyrażonej w jednostce ZWMP05):

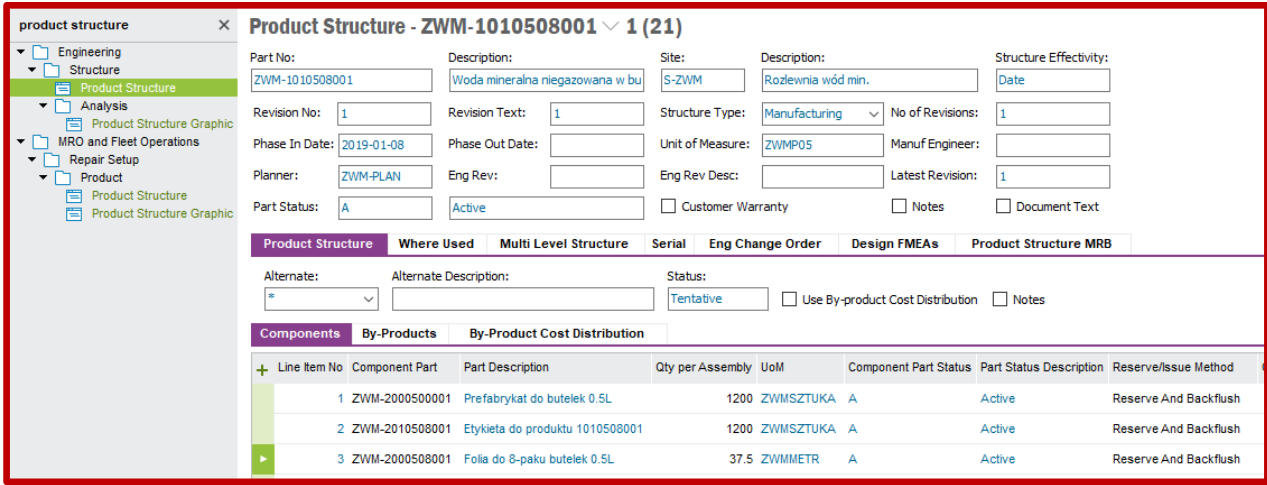

Podczas definiowania listy materiałowej wód smakowych dodatkowo podaję czwarty składnik na liście materiałowej. Jest to syrop smakowy zużywany w odpowiedniej proporcji. W efekcie dodania czwartego składnika do listy materiałowej wody smakowej powstaje lista jak przykładowo pokazano poniżej dla produktu ZWM-1030508002:

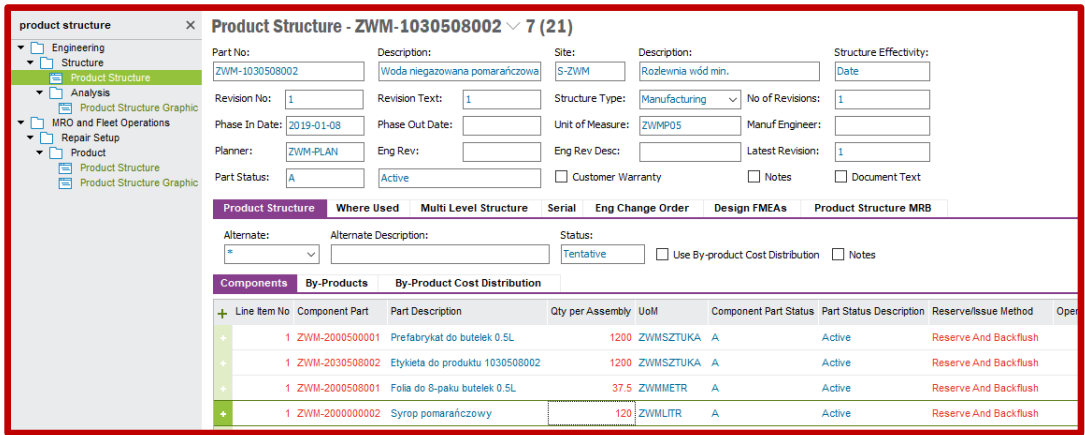

Po utworzeniu list materiałowych dla każdego produktu należy zmienić statusy struktur produktowych (aktualnie przypisany status do struktury produktowej jest widoczny w polu *Status*) z *Tentative* na *Buildable*. Zmianę dokonuje się klikając prawym przyciskiem myszy w wolnym polu zakładki *Product Structure* i wybierając opcję **Build**:

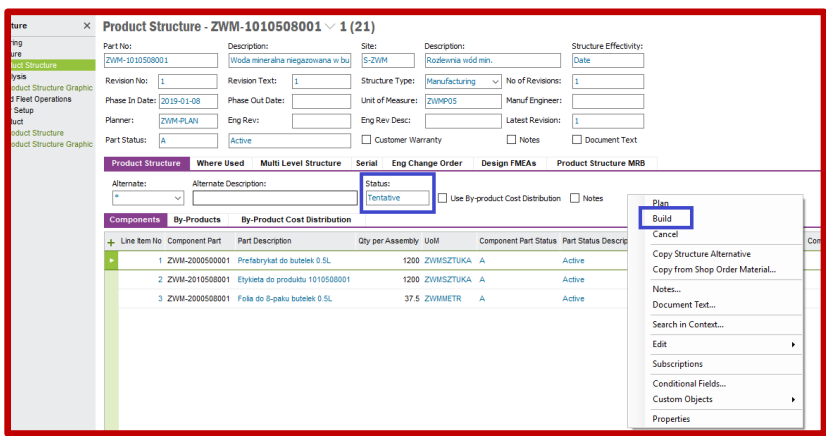

Zmianę należy dokonać dla każdego produktu osobno. Po dokonaniu zmiany pojawi się nowy status w polu *Status* jak pokazano poniżej:

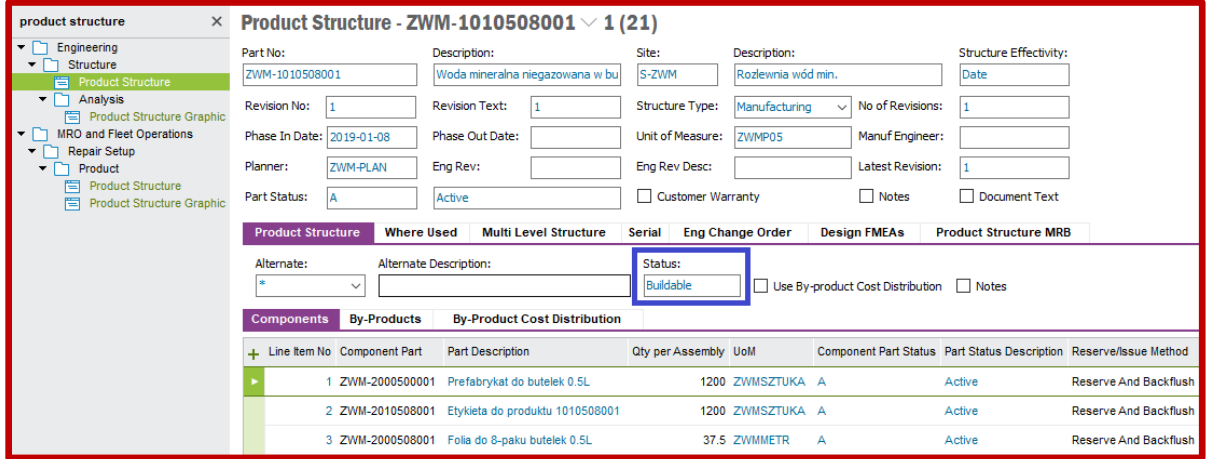

W drugim kroku pracy z systemem **IFS** przystępuję do zdefiniowania marszrut technologicznych produktów. Marszruty definiuje się na formularzu *Routing* dostępnym po ścieżce *Engineering->Routing*. W tym formularzu uzupełnia się wykaz operacji technologicznych wymaganych do zrealizowania w celu wyprodukowania wybranego produktu (przedmiotu pracy posiadającego status *Manufactured*). Aby wyszukać wcześniej zdefiniowane produkty klikam w polu *Part No* oraz wybieram polecenie **Search** (filtruję pozycje rodzajowe po identyfikatorach zawierających łańcuch %ZWM%). W moim przypadku system **IFS** znalazł 21 rekordy produktów, dla których muszę uzupełnić listę z wykazem operacji technologicznych:

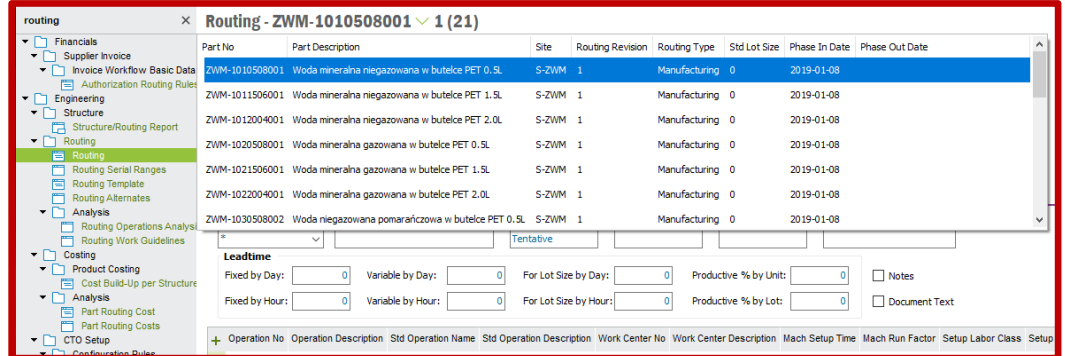

Wybieram produkt pierwszy widoczny na liście. Uzupełniam listę znajdującą się w dolnej części okna. Dodaję kolejne operacje technologiczne korzystając ze znaku "+" znajdującym się w lewym górnym rogu listy. Po wybraniu znaku "+" pojawia się nowy rekord, w którym uzupełniam pole w kolumnie *Operation No* numerem kolejnościowym operacji (10, 20, itd.), pole w kolumnie *Op Description* opisem słownym operacji, pole w kolumnie *Work Center No* wybierając za pomocą polecenia **List of Values** właściwą maszynę przewidzianą do realizacji definiowanej operacji. Zmieniam również wartości parametrów czasowych określających czas przygotowawczo-zakończeniowy (kolumna *Mach Setup Time*, czas podawany w godzinach), wydajność produkcji (kolumna *Mach Run Factor*, parametr wyrażany w różnych jednostkach, ja w przykładzie posługuję się możliwością godzinową czyli podaję wartość w paletach na godzinę), dla której w kolumnie *Factor Unit* definiuję jednostkę przeliczeniową (wybieram Units/Hour). Przykładowo, poniżej pokazuję uzupełnioną listę operacji technologicznych dla produktu ZWM-1010508001 (pięć operacji technologicznych realizowanych na maszynach ustawionych w linii 1):

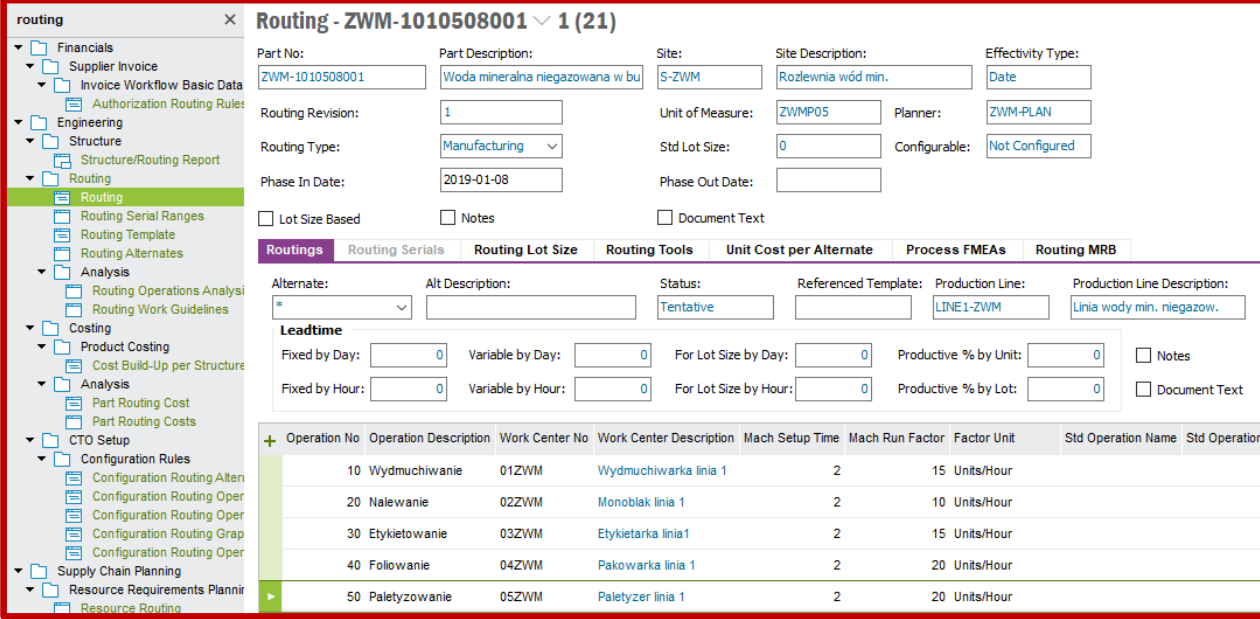

Podobnie jak w przypadku list materiałowych, po utworzeniu marszrut technologicznych dla każdego produktu należy zmienić statusy marszrut (aktualnie przypisany status do marszruty jest widoczny w polu *Status*) z *Tentative* na *Buildable*. Zmianę dokonuje się klikając prawym przyciskiem myszy w wolnym polu zakładki *Routings* i wybierając opcję **Build**:

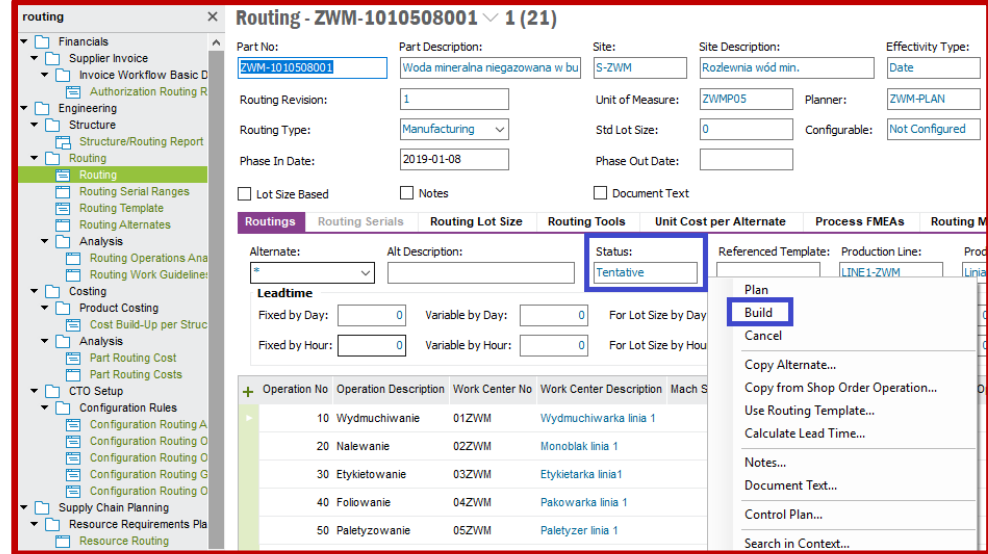

W trzecim kroku pracy z systemem **IFS** należy powiązać komponenty (kupowane surowce) z właściwym dostawcą. Takie działanie przeprowadza się na formularzu *Supplier for Purchase Part* dostępnym po ścieżce *Procurement->Part*. Aby powiązać komponent z dostawcą najpierw wybieram polecenie **New**. Następnie klikam w pole *Part No* po czym korzystając z polecenia **List of Values** wskazuję właściwy komponent. Podobnie, klikam w pole *Supplier* po czym korzystając z polecenia **List of Values** wskazuję dostawcę, który będzie dostarczał wcześniej wybrany komponent. Następnie na zakładce *General* uzupełniam pole *Price/Curr* ceną zakupu komponentu u wybranego dostawcy. Pozostałe pola pozostawiam puste lub pozostawiam wartości domyślnie wstawione przez system, zapisuję ustawienia poleceniem **Save**. Przykładowo, poniżej prezentuję uzupełniony formularz *Supplier for Purchase Part* powiązaniem komponentu ZWM-2000500001 z dostawcą ZWM-SUPP-1:

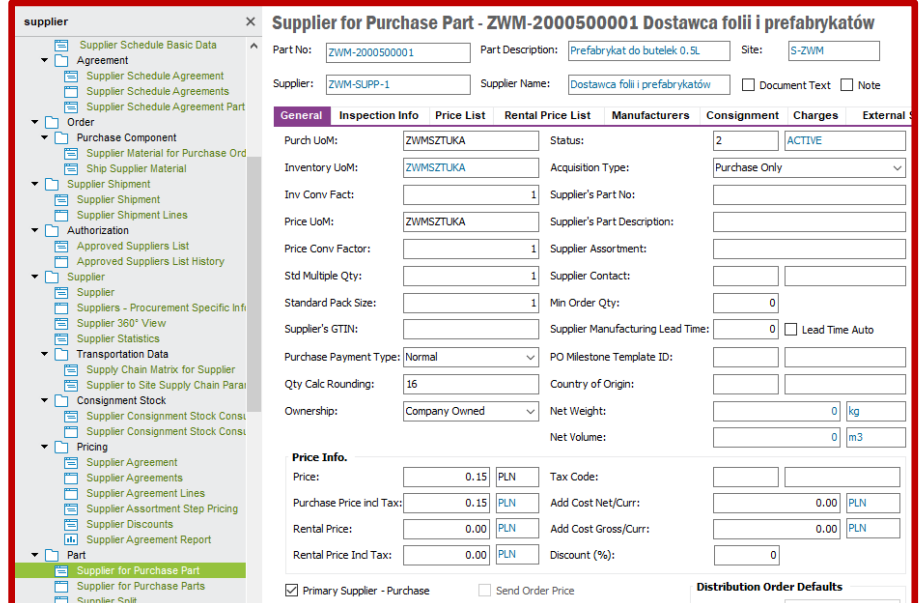

Dodatkowo, należy sprawdzić kontrolnie czy na zakładce *Inspection Info* jest wybrana opcja *Receive into Arrival*:

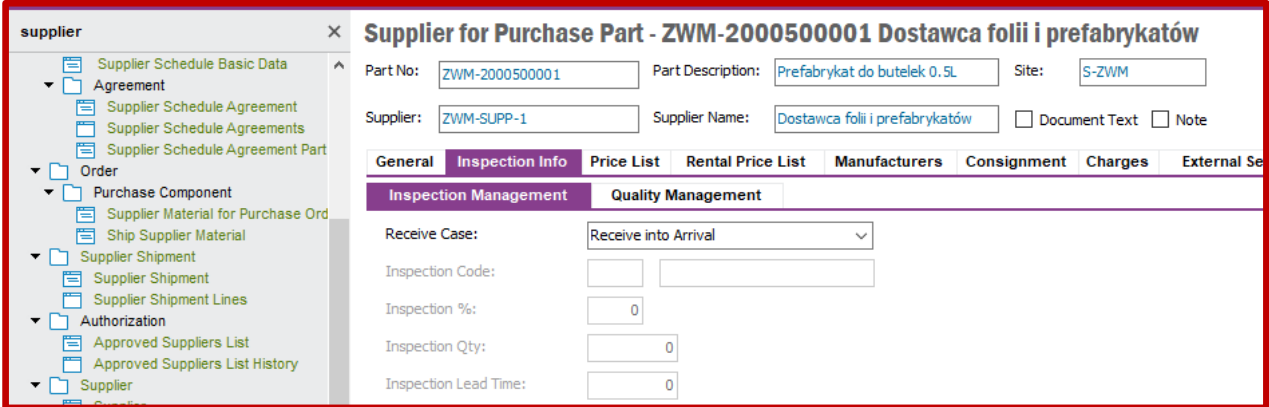

Po wykonaniu powiązania komponentów z dostawcami pełny wykaz można zobaczyć na liście *Supplier for Purchase Parts* dostępnej po ścieżce *Procurement->Part*:

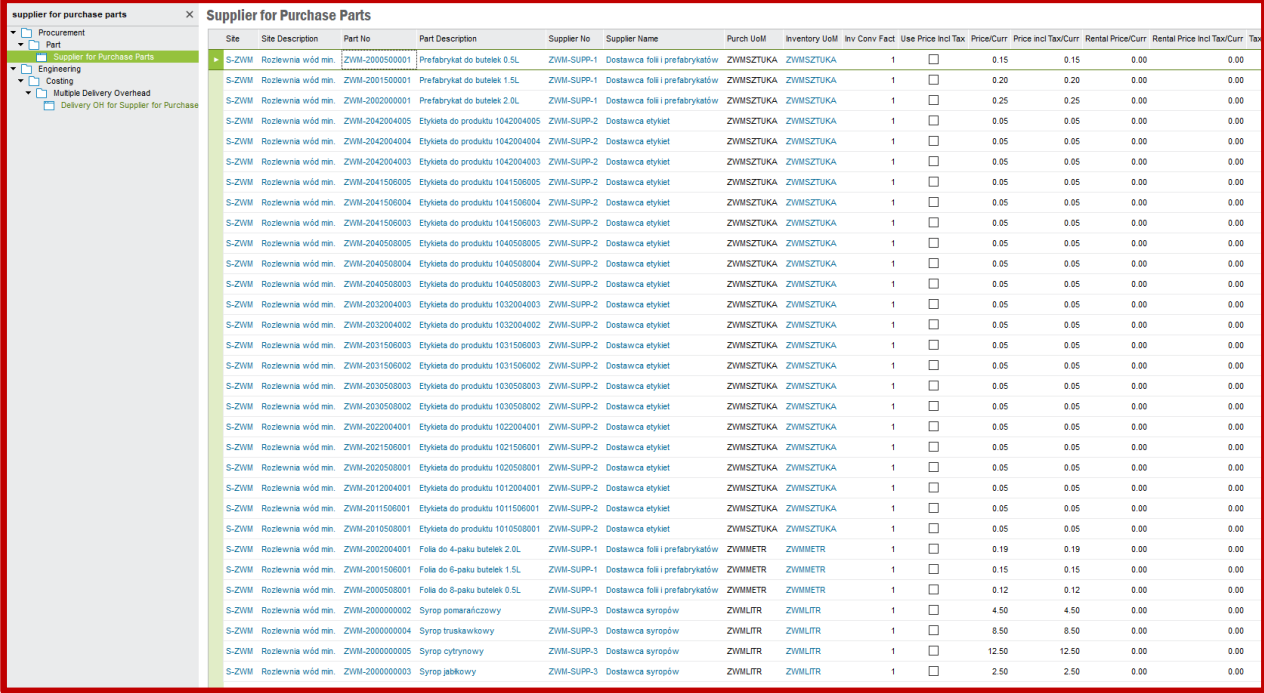

W ostatnim, czwartym kroku pracy z systemem **IFS** w tej części, definiuję pozycje sprzedażowe udostępniane klientom. Najpierw przystępuję do zdefiniowania grup cenowych. Grupy cenowe definiuje się na grupie list *Sales Basic Data*, na zakładce *Sales Price Groups*, dostępnej po ścieżce *Sales->Basic Data*. Kolejne grupy cenowe dodaję wybierając polecenie **New**. Należy pamiętać, aby każda grupa cenowa bazowała na jednostce sprzedaży dlatego w kolumnie *Price Group Type* należy wybrać w polu wybory "*Unit Based*". Poniżej pełna lista ze zdefiniowanymi grupami cenowymi:

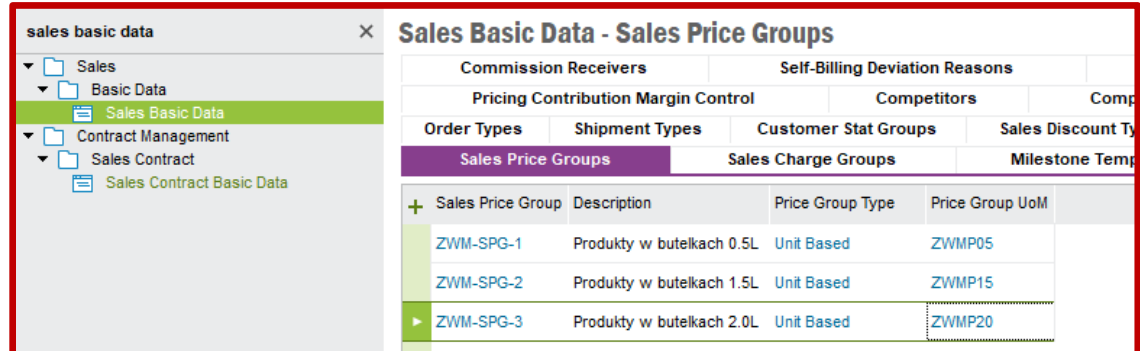

Dalej przystępuję do zdefiniowania grup sprzedaży. Grupy sprzedaży definiuje się również na grupie list *Sales Basic Data*, ale na zakładce *Sales Groups*, dostępnej po ścieżce *Sales->Basic Data*. Kolejne grupy sprzedaży dodaję wybierając polecenie **New**. Poniżej pełna lista ze zdefiniowanymi grupami sprzedaży:

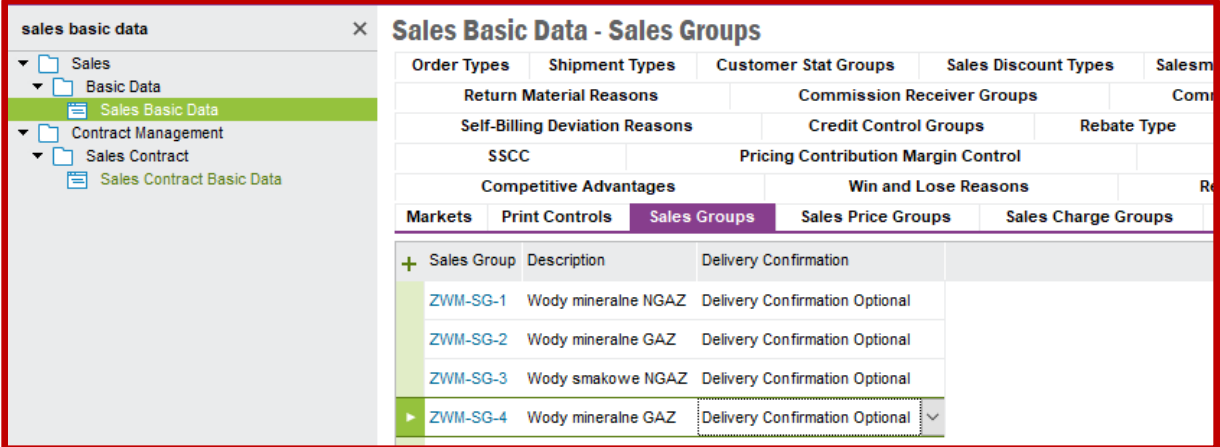

Po zdefiniowaniu grup cenowych i grup sprzedaży przystępuję do zdefiniowania pozycji sprzedaży. Pozycje sprzedaży definiuje się na formularzu *Sales Part* dostępnym po ścieżce *Sales->Part*. W celu dodania nowej pozycji sprzedaży wybieram polecenie **New**. Uzupełniam pola *Sales Part No* numerem handlowym oraz *Part Description in Use* nazwą handlową. Następnie na zakładce *General*, korzystając z polecenia **List of Values** uzupełniam pola *Part No* identyfikatorem produktu wiązanego z definiowaną pozycją sprzedaży, *Sales Price Grp* grupą cenową oraz *Sales Group* grupą sprzedaży. Na koniec wpisuję w pole *Price* cenę sprzedaży definiowanej pozycji sprzedaży. Zapisuję ustawienia poleceniem **Save**. Poniżej przykład uzupełnionego formularza pozycją cenową ZWM-MIN-NGAZ-05 powiązaną z produktem ZWM-1010508001:

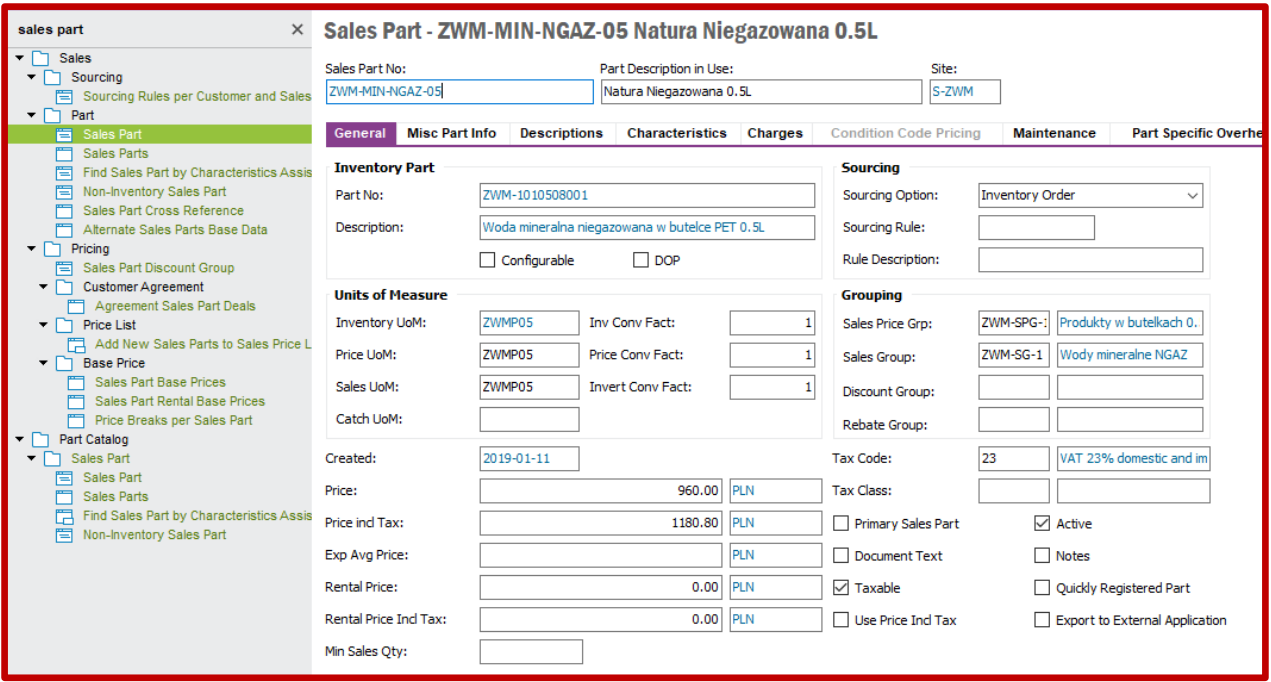

Po wykonaniu powiązania pozycji sprzedaży z produktami pełny wykaz można zobaczyć na liście *Sales Parts* dostępnej po ścieżce *Sales->Part*:

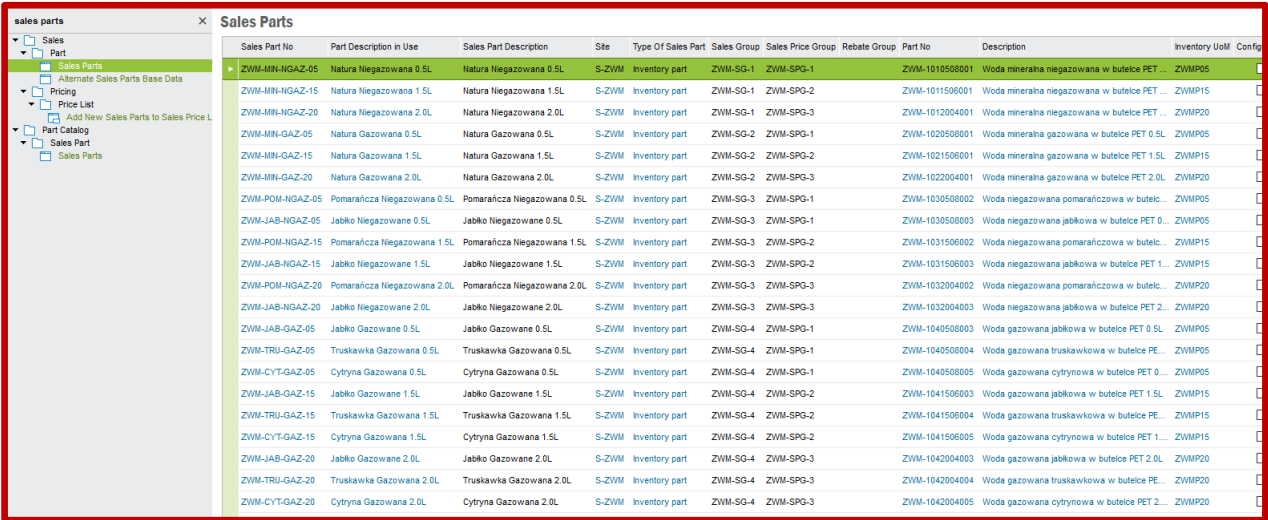